*Vous avez reçu le lien « invité » pour vous connecter à la classe virtuelle de votre enfant.*

2 cas possibles :

- **1) Quand vous cliquez sur le lien dans le mail, vous arrivez directement sur la classe.**
- 2) Le lien n'est pas interactif lorsque vous cliquez dessus. Il faut alors :

Copier l'adresse du lien puis collez-la dans la barre d'adrese d'un navigateur (*plutôt Chrome*) et cliquer sur la touche « Entrée » pour valider.

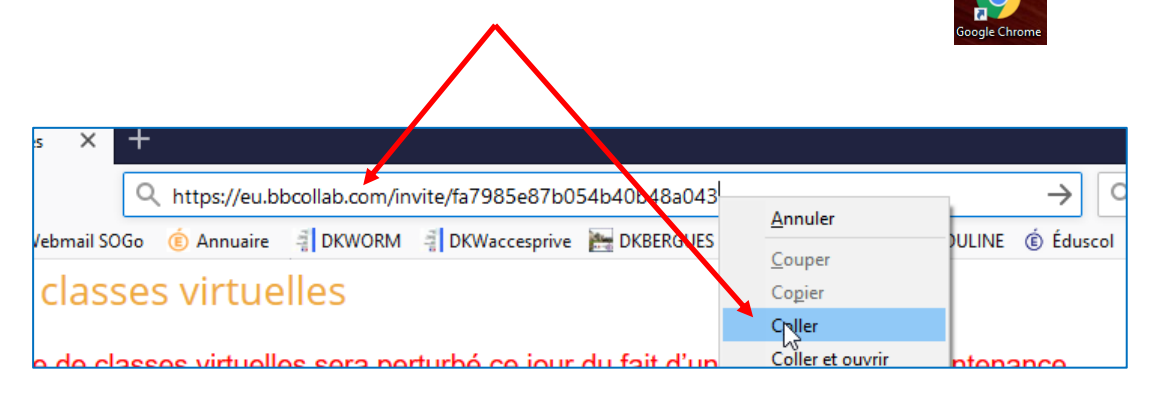

*Remarque : Ne confondez pas la barre d'adresse qui se trouve en haut de la page (la bonne) et la barre de recherche (google par exemple) qui se trouve en milieu de page.*

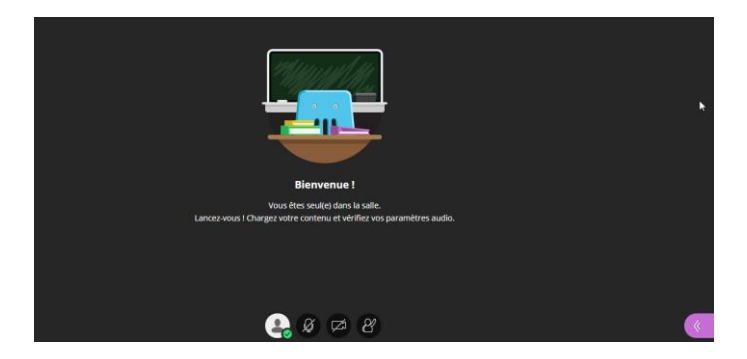

## **Vous arrivez sur la page d'accueil de votre classe :**

**Cette classe sera interactive si l'enseignant est connecté. Il vous donnera des rendez-vous ponctuel pour cela.**

**Avant votre connexion, il faudra faire quelques vérifications, notament du micro et de la caméra :**

## **Démarche :**

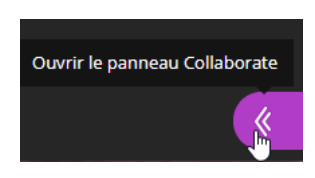

**1) Cliquer sur le bouton violet en bas à droite de l'écran** 

**1) Cliquer sur « le petit rouage » en bas de l'écran puis sur « paramètres audio et vidéo » puis sur « configurer votre caméra et votre micro »**

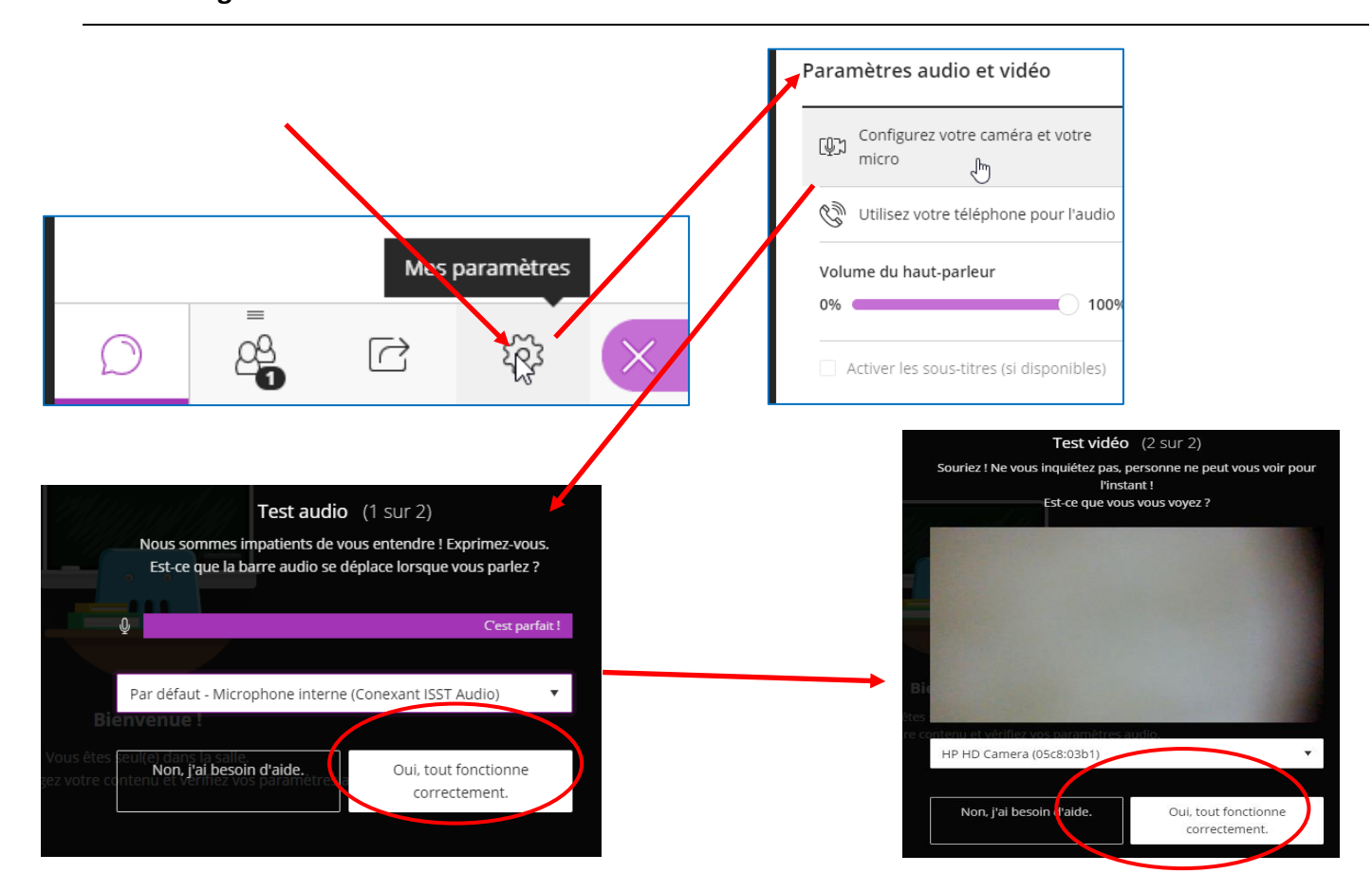

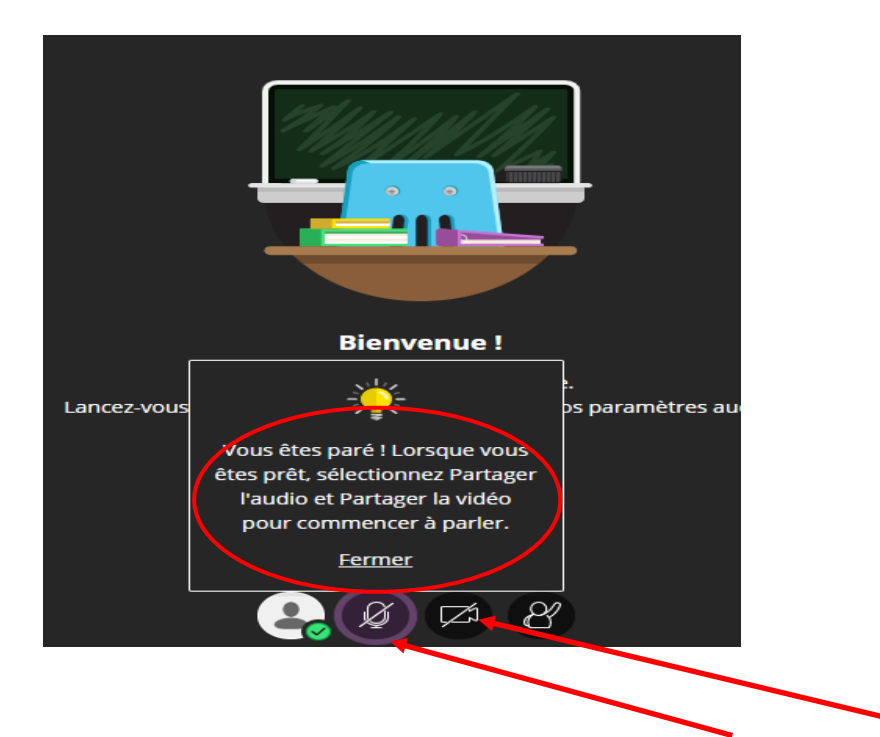

**Au départ de l'intervention orale de l'enseignant, il est important de desactiver le micro et la caméra afin de garder le calme dans la classe et bien entendre ce qui est dit. Quand un enfant veut intervenir pour répondre à une question ou en poser une, il cliquera sur le petit** 

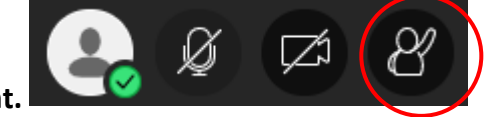

**bonhomme pour l'indiquer à l'enseignant.**

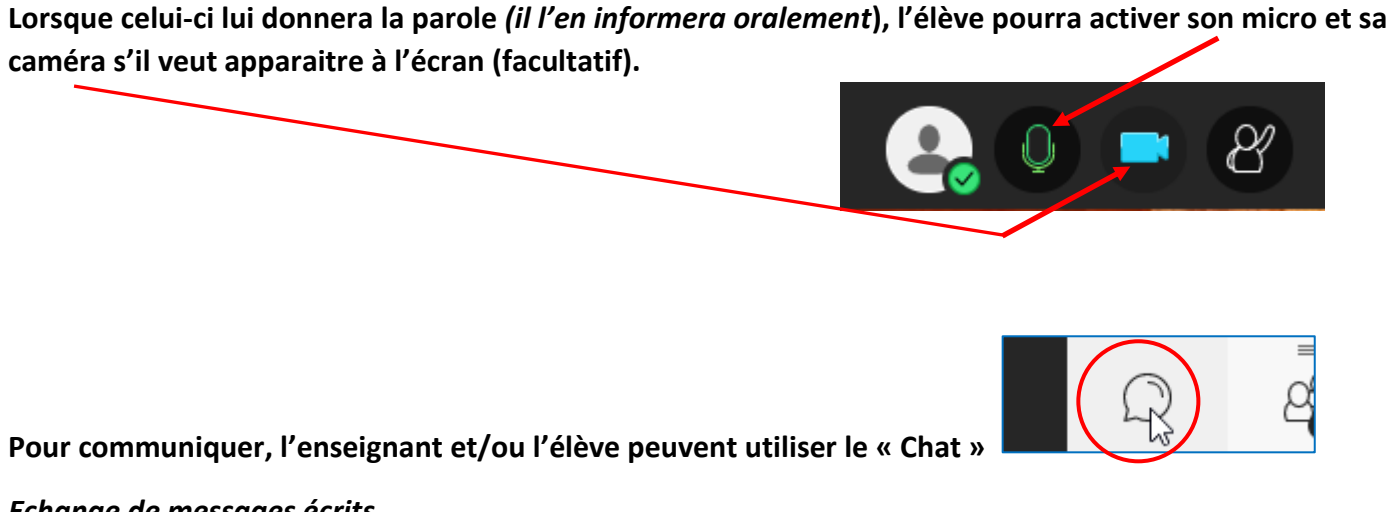

*Echange de messages écrits.*

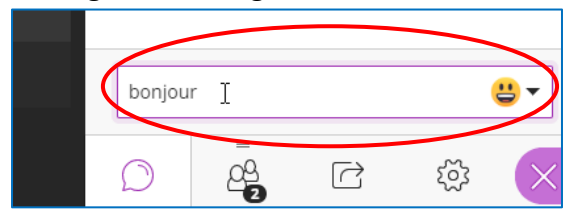

**L'enseignant a la possibilité d'utiliser le tableau blanc sur lequel il peut écrire ou afficher un fichier, un texte, … L'élève peut aussi agir au tableau pour répondre, entourer, souligner, effectuer une opération, etc…**

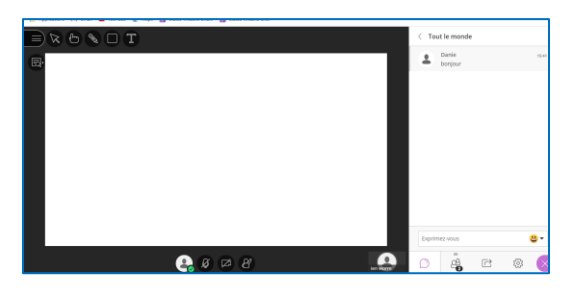

**Il peut aussi partager un fichier avec un affichage plein écran.**

**Bon usage de la classe virtuelle !**